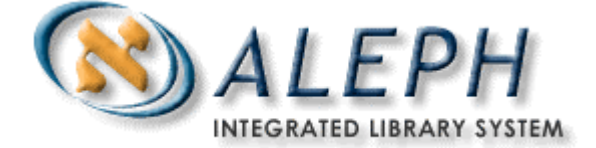

### **USER DOCUMENTATION**

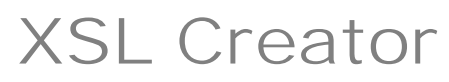

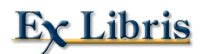

 Ex Libris Ltd., 2004 Release 16.02 Last Update: August 22, 2004

# **Contents**

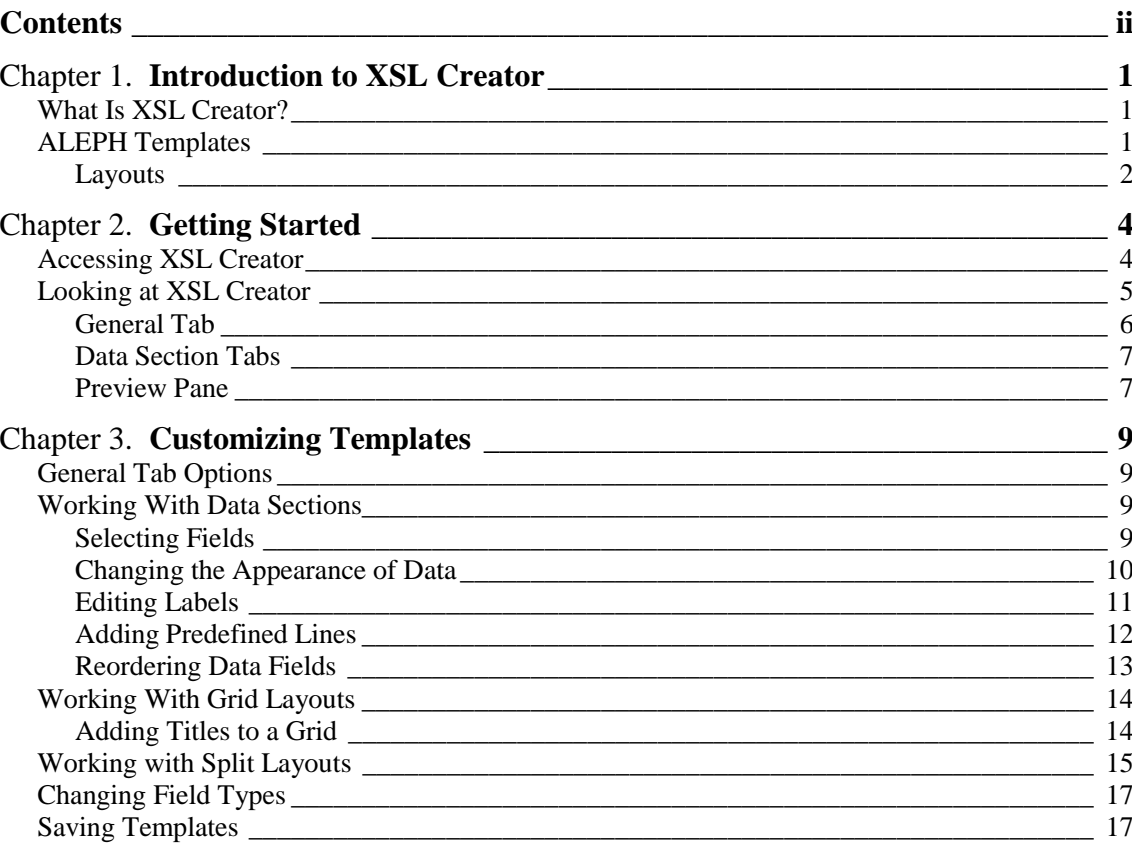

#### $\frac{-|B| \times}{2}$ **P** ALEPH Cir Version 16.0 r: 10.1.235.19:6991 (16..) Library: U  $\overline{\bigoplus \big[\mathbb{R}^n]}$  $\overline{\boxtimes}$  43 go Smith, John (10/B10)  $90<sub>1</sub>$ <mark>◈ Print Preview</mark>  $LI = I$  $\bullet$  0 0 0  $\bullet$  $\overline{\blacksquare}$ P-<br>Patron Activity Library Card **BR** XSL Cre Ex Libris University Libraries  $\overline{\blacksquare}$ 222 Aleph Causeway Chicago, IL 60614  $\overline{a}$ thechoice@exlibris.co.il Refresh Tel# 773.404.5527 Label<br>
Blank Line<br>
Blank Line  $XSL$  Creator Smith, John 123 Main Street M Blank Line<br>M Home Library<br>M Ill Library<br>M Ill Total Limit New York, ド ≟. p. New York 43123  $(212)$  246-2468 John Smith@yahoo.com Patron ID:  $10$ Name: Smith, John Home Library: **ULINC** III Library: UEDUC **III Total Limit:** 9999 ۰I Print  $\mathsf{Close}$  $\operatorname{\mathsf{Close}}$  All z302-proxy-for-id  $N<sub>o</sub>$  $\mathsf{left}$ z302-primary-id left<br>left  $\frac{N_0}{N_0}$ z302-name-key

### **Overview of XSL Creator and ALEPH Templates**

This is a customized *Library Card* that has been created using XSL Creator. Note that the Name, Home Library, ILL Library and ILL Total Limit check boxes (on the left) have been selected, and these fields appear in the printout (on the right).

# <span id="page-3-0"></span>**Introduction to XSL Creator**

This document is intended primarily for staff users who want to customize ALEPH 500TM (ALEPH) print templates. We recommend that you first read the *Customizing Printouts (XML and XSL) – 16* document, available from the [Ex Libris Documentation Center i](http://www.exlibrisgroup.com/docs/logon.php)n order to understand the ALEPH printing mechanism, and the underlying structure of ALEPH templates.

### **What Is XSL Creator?**

XSL Creator is an ALEPH GUI-based application that lets you customize templates without having to manually edit XSL. It is sophisticated, yet easy-to-use, and comes as part of your ALEPH installation.

In ALEPH, the printing mechanism is based on the XML (eXtensible Markup Language) and XSL (eXtensible Stylesheet Language) standards. ALEPH reports and letters are based on formatted XML/XSL templates, designed by the Ex Libris development team:

Since XSL Creator does not require detailed knowledge of XML or XSL, you can focus on content and formatting. As you do not have to manipulate or change lines of code manually, the margin for error is greatly increased. A **Preview** button is available to assist you in the customization process, and you can preview the print output repeatedly before printing the actual report or letter.

Depending on your library setup and user base, you can:

- Select the XML data fields to appear in a report or letter;
- Create text
- Choose the order of the fields to appear in a report or letter;
- Define the font style (for example, bold, italic, underline) for each field;
- Determine the overall printout style (for example, grid, freestyle, columnar).

#### **Notes**:

We recommend that you use XSL Creator for creating new templates or for major changes to templates, but not for minor changes.

You cannot edit existing templates – you can only create new templates using XSL Creator

# **ALEPH Templates**

Templates are composed of different sections: Templates can vary in structure from simple structures, containing one or two sections, to much more complex and lengthy forms.

• Header section - These lines define how the header of the printout will look:

 $\triangleq$ 

```
10/08/2004
acq-s-order-info-00
```
#### Order Information

The form date and code of the template are inserted by default, and the title can be customized.

Data Sections:

 section-1 – General information of the form. Appears immediately below the Header section. This section is not repeated.

section-2, section-3 and so on – Data sections. These sections can be repeated.

• Signature – This section comes at the end of the printout:

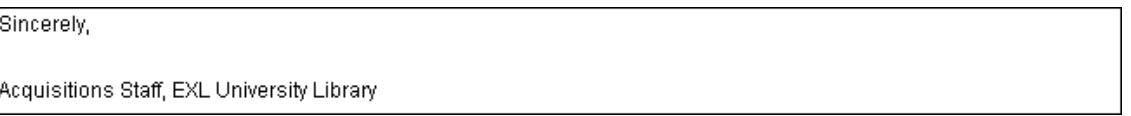

### **Layouts**

There are three basic formats or layouts in which a given section-*<n>* can be displayed: Free; Grid; Split.

**Free** - the Free layout presents each data field on a separate line, going down the page:

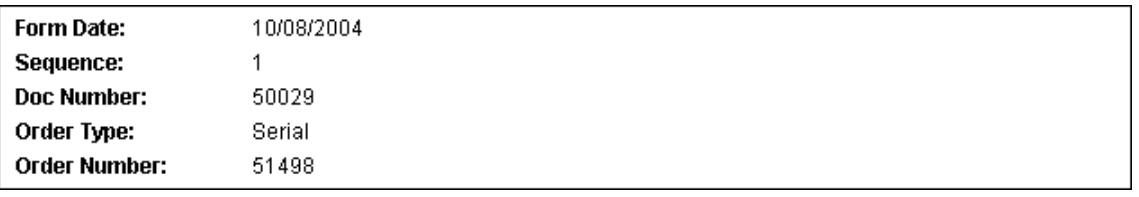

**Grid** - the Grid layout shows data in row-and-column format with grid lines separating rows and columns:

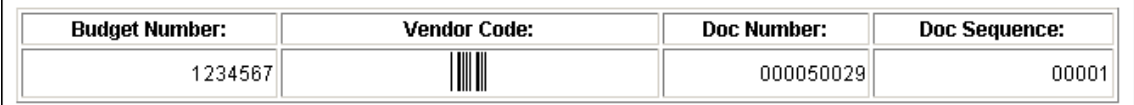

**Split** - the Split layout presents data in two columns:

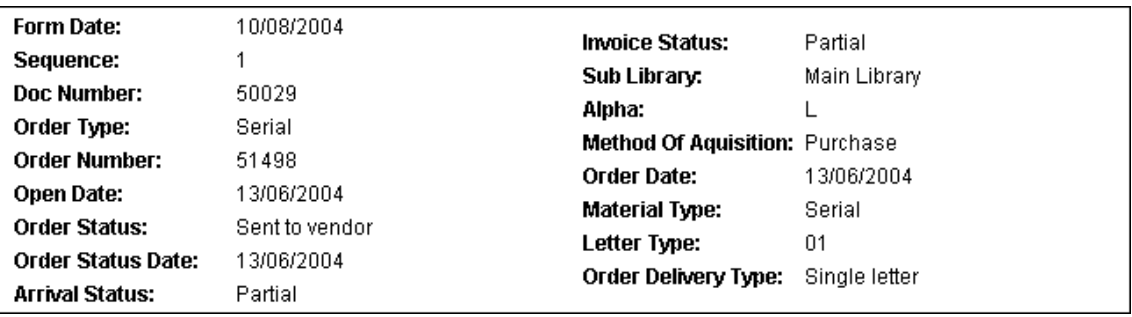

This is a good solution when you have to display a large number of data fields.

A section-1 can either be Free or Split, but cannot be Grid (since a section-1 can contain a minimum of one field which would look strange in a Grid). A section-2 and higher can be Free, Split or Grid.

# <span id="page-6-0"></span>**Getting Started**

# **Accessing XSL Creator**

XSL Creator is integrated into ALEPH GUIs and is accessed via the Print History functionality. All files that are printed in an ALEPH GUI module are saved in a *history* section in the operator's profile. The history print files can be viewed and/or re-printed, whether they were printed using the function, or created online and printed within the relevant GUI module.

In an ALEPH GUI, if you have a letter or report that you want to customize, you must first print it, then search for it in Print History.

### **To access XSL Creator**

- **1** Click ALEPH, then Print History. Search for your print file in the Print History list. The **XSL Creator** button on the right is dimmed.
- **2** Click the line containing the template you wish to customize:

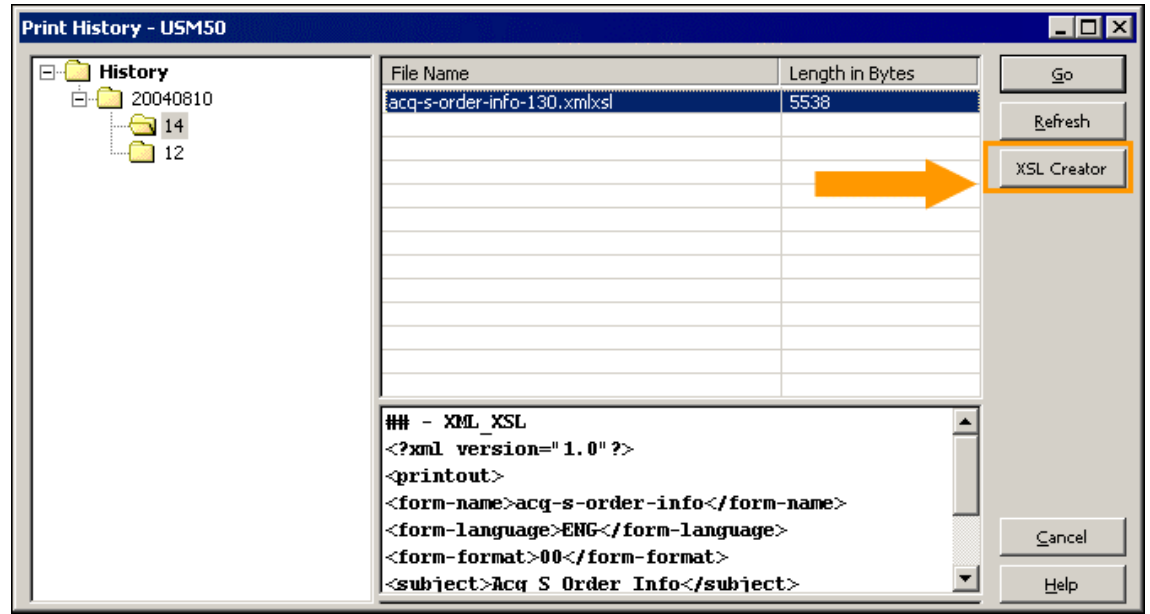

This activates the **XSL Creator** button, provided the line you select contains a file containing a ## - XML\_XSL header (a legal standard ALEPH XML file).

**3** Click **XSL Creator**. The system searches for a template with an *nn*.xsl extension. If a suitable file is found, XSL Creator displays.

If no such file is found, the following message displays:

<span id="page-7-0"></span>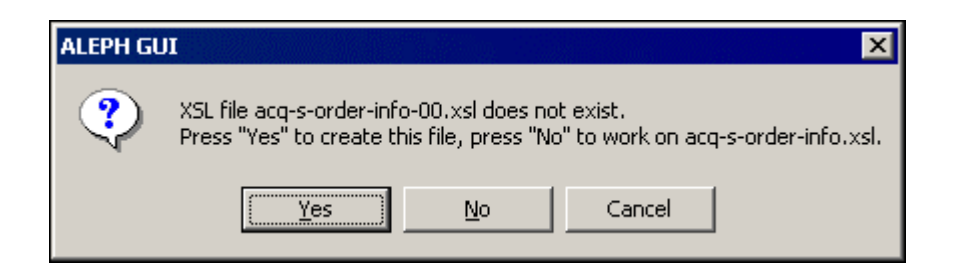

- Click **No** to display XSL Creator and to begin editing the master template.
- Click **Yes**. The following screen displays:

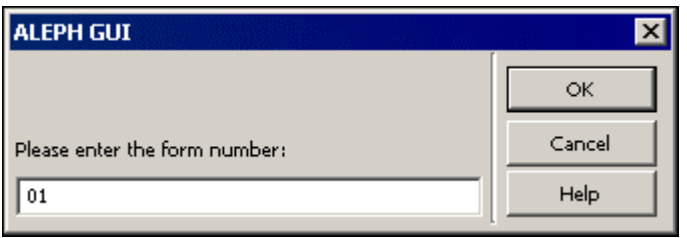

Type the version number of the template and click **OK**. XSL Creator displays.

You can now start editing your template.

# **Looking at XSL Creator**

The XSL Creator consists of a multi-tabbed window. The number of tabs displayed depends on the structure of the print template (in fact, the structure of the XML file) being edited. In the following example, the Order Information template, acq-s-order-info-nn, has a fairly complex structure, consisting of a header section and five data sections. Therefore, six tabs are displayed, General, Section-1, Section 2 and so on.

### <span id="page-8-0"></span>**General Tab**

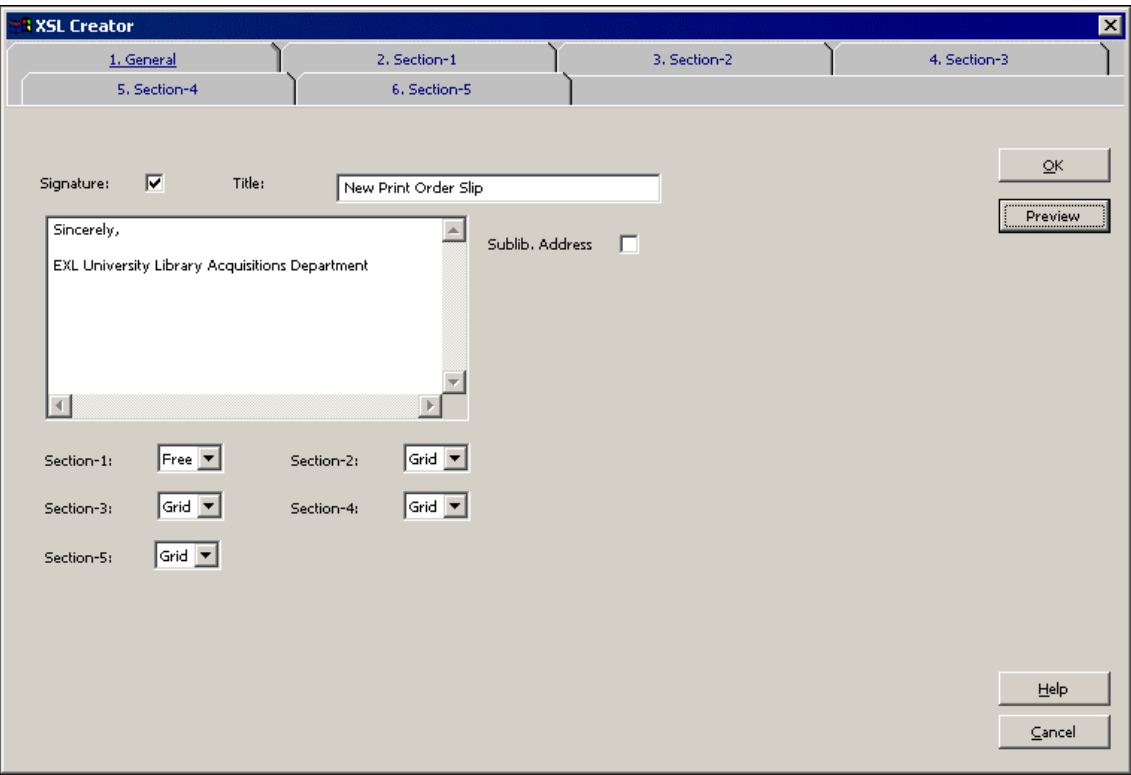

By default, XSL Creator opens at the General tab. This is the environment for defining the general characteristics of your print template, such as signatures, titles, and layout of each section.

In the above example, there is also a predefined option for adding the sublibrary address (Sublib. Address) to the Section-1 of the template. Altogether, there are four predefined items, which can appear on the General tab:

- Sublib. Address
- Vendor
- Patron
- Transfer library address

### <span id="page-9-0"></span>**Data Section Tabs**

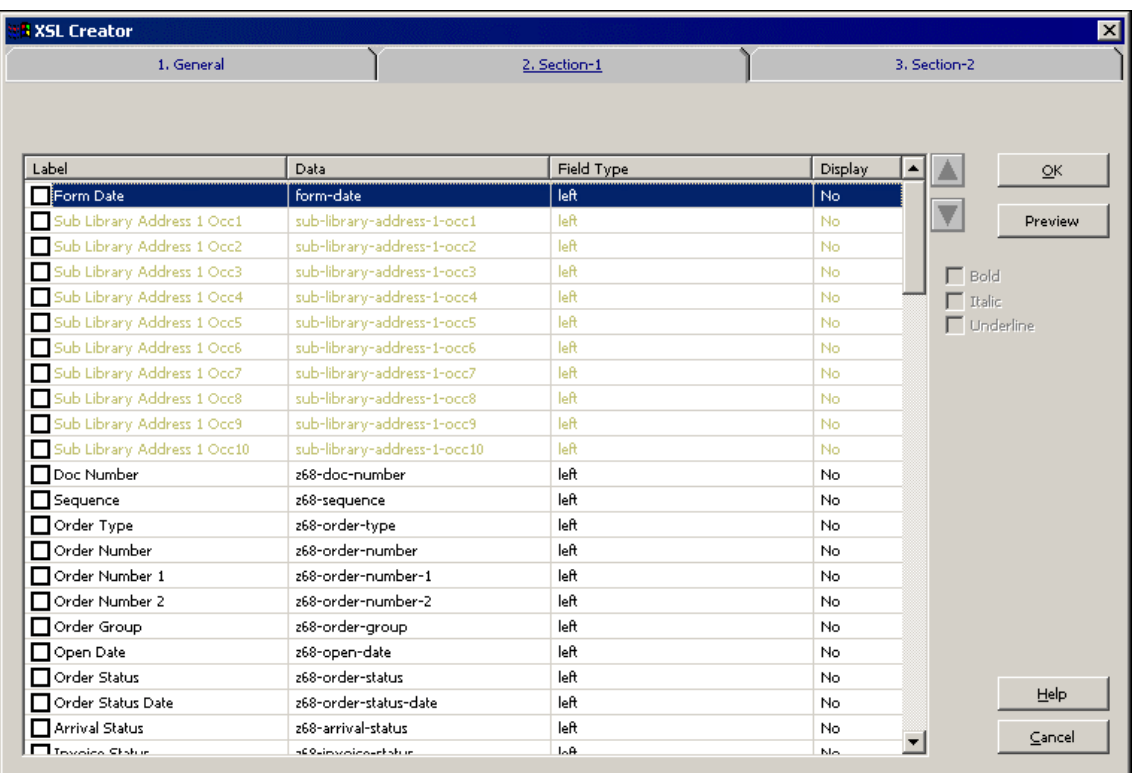

In the above example, the data fields that appear in green are derived from the data field option on the General tab (in this example, sublibrary address). If you want to include them, it is recommended that you simply select the corresponding option on the General tab.

The section tabs consist of tables of data fields available for displaying in your template. The tables are presented in four columns:

- **Label** The text that that precedes the value entered in the template when the print job is run. For example, *Order Status*.
- **Data** The name of the field in the ALEPH Oracle table or other fields from the XML where the data is stored and retrieved.
- **Field Type** Justification, content, and format options for the value generated when the print job is run. See Setting the Field Type on page .
- **Display** Only available in the Free and Split layouts. No (the default) hides the field if the value is empty. Yes shows the field in any case.

### **Preview Pane**

When you click **Preview**, the output displays in a Preview pane. For example, if you add a signature in the General tab, the following displays:

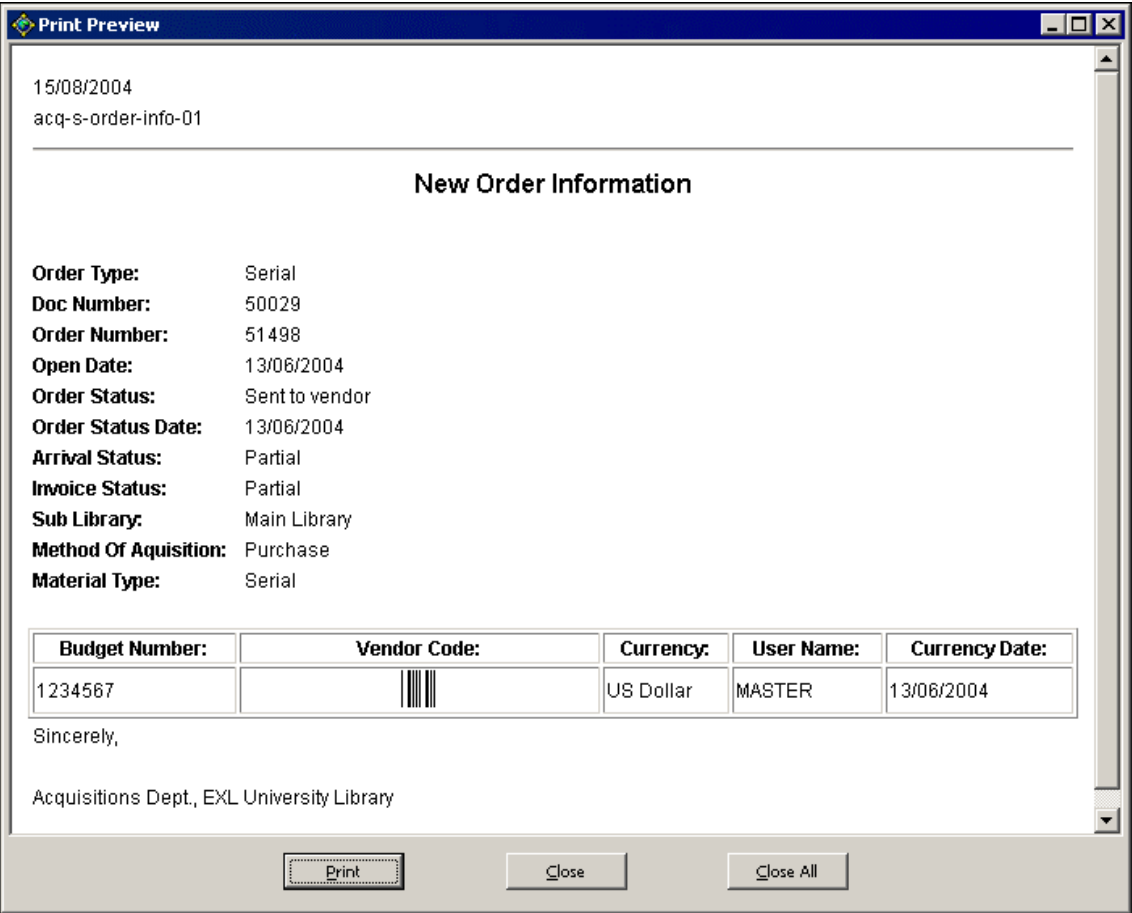

You can then click **Print** in the Preview pane to print the template.

To return to XSL Creator, click **Close** or **Close All**.

# <span id="page-11-0"></span>**Customizing Templates**

# **General Tab Options**

The following options control the General layout of your template.

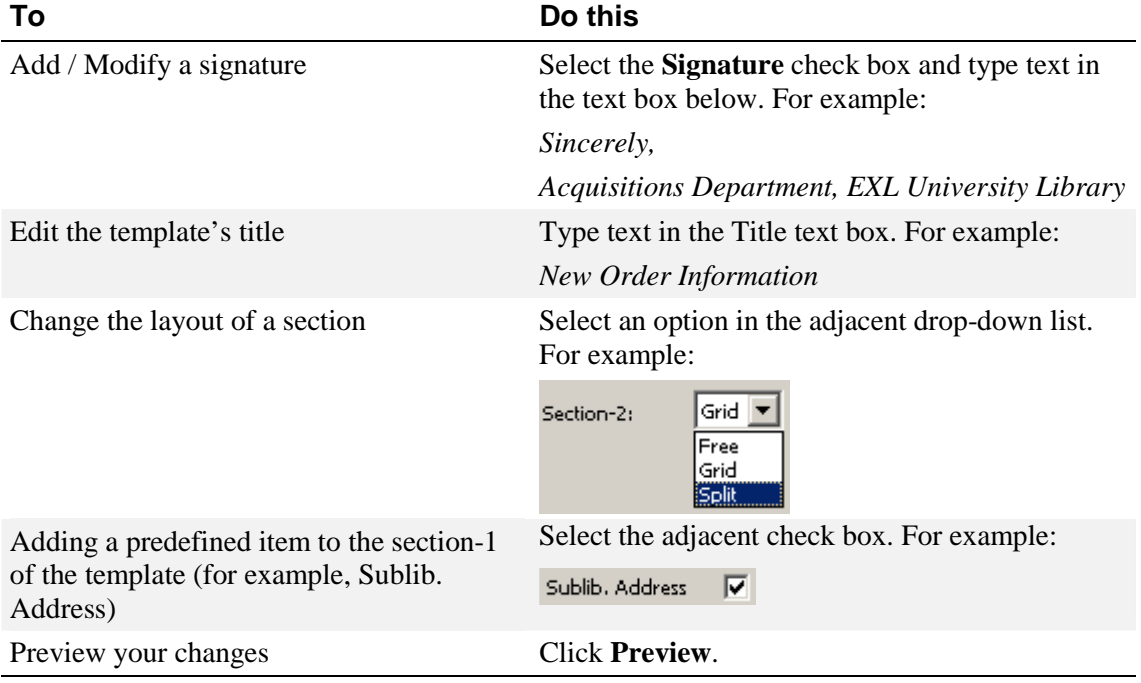

# **Working With Data Sections**

### **Selecting Fields**

You select which fields are displayed in the data sections in your template via the relevant section tab:

<span id="page-12-0"></span>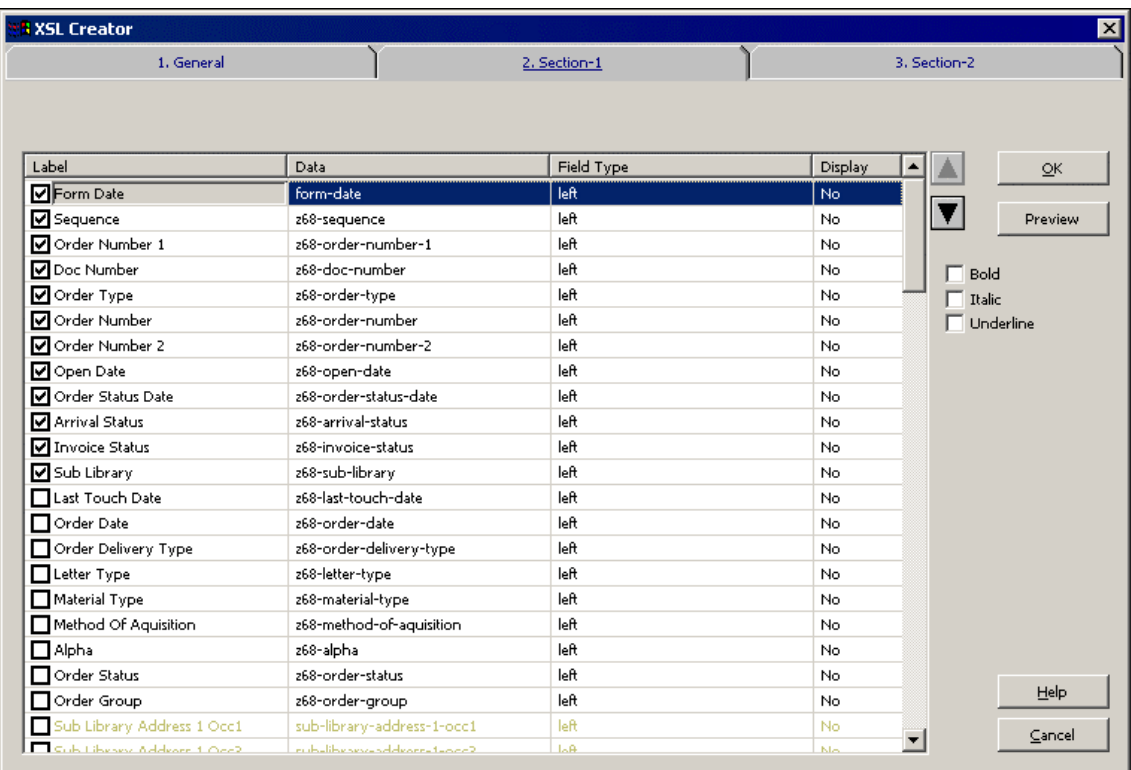

The selected fields are displayed in the appropriate section in the template:

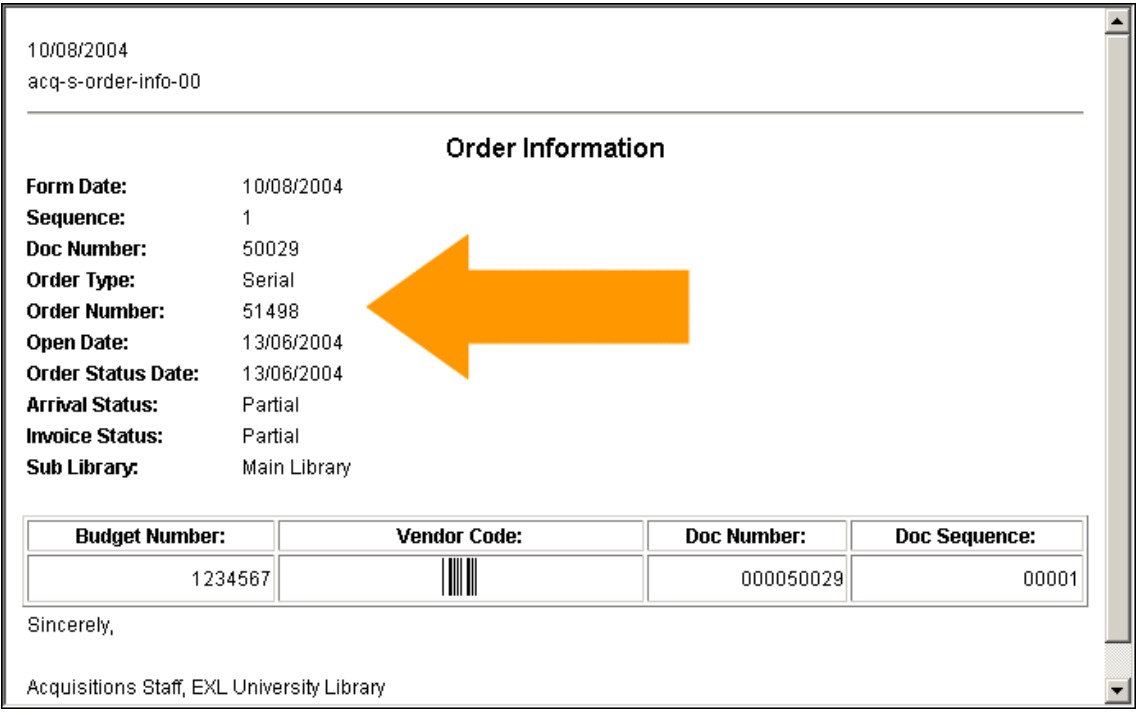

### **Changing the Appearance of Data**

Use the data format check boxes in XSL Creator to modify the look of your data:

<span id="page-13-0"></span>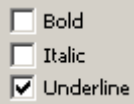

Click **Preview** to review your changes:

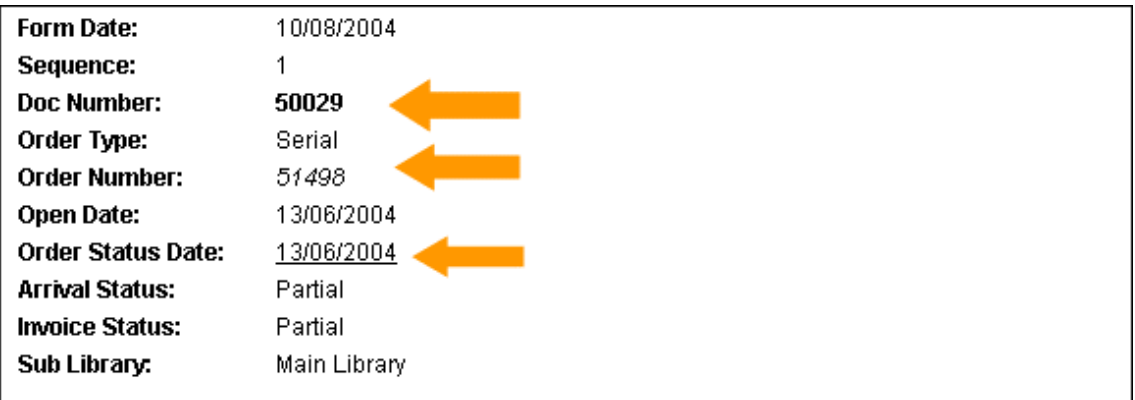

### **Editing Labels**

### **To change the text in a label:**

**1** Select the check box of the appropriate data field:

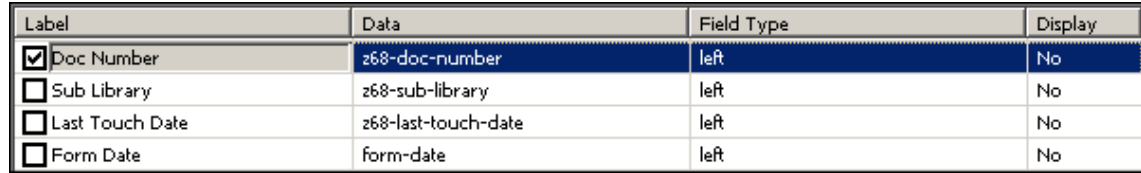

**2** Double-click the leftmost cell (this is the label column). This activates the cell for editing:

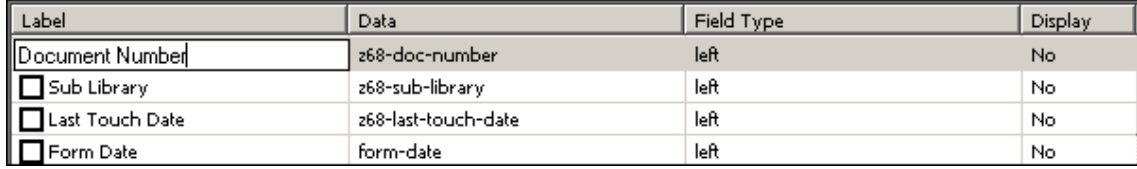

**3** Type your preferred text, and click **Enter**. The edited label is saved and will appear in the printout.

### <span id="page-14-0"></span>**Adding Predefined Lines**

Lines can be added to Free and Split layouts, but not to Grid layouts. You add predefined lines in the same way as data fields. There are three kinds of lines:

• **Blank** – Adds a line space to your template:

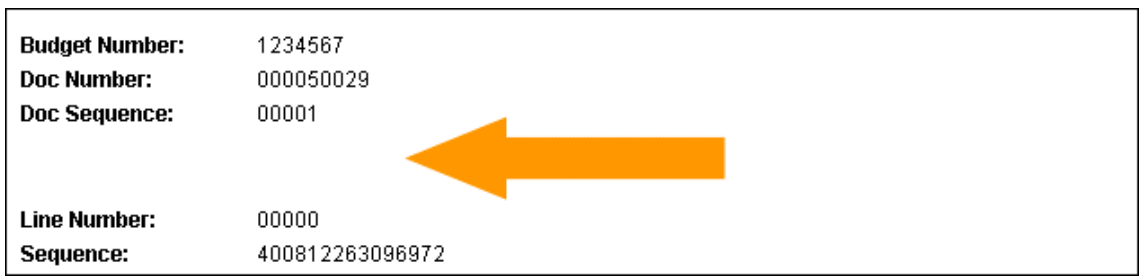

• **Horizontal** – Displays a straight horizontal line in your template:

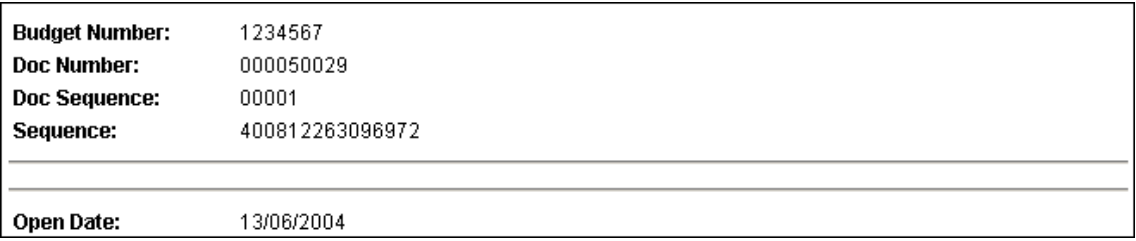

No formatting options are available.

• **Generic** – Allows you to add lines containing free text:

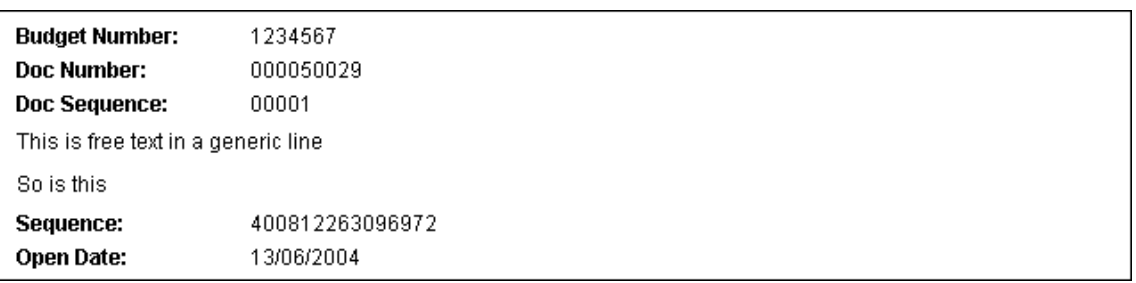

All formatting options (bold, italic, underline) are available.

You can add up to four examples of each line type in each section:

<span id="page-15-0"></span>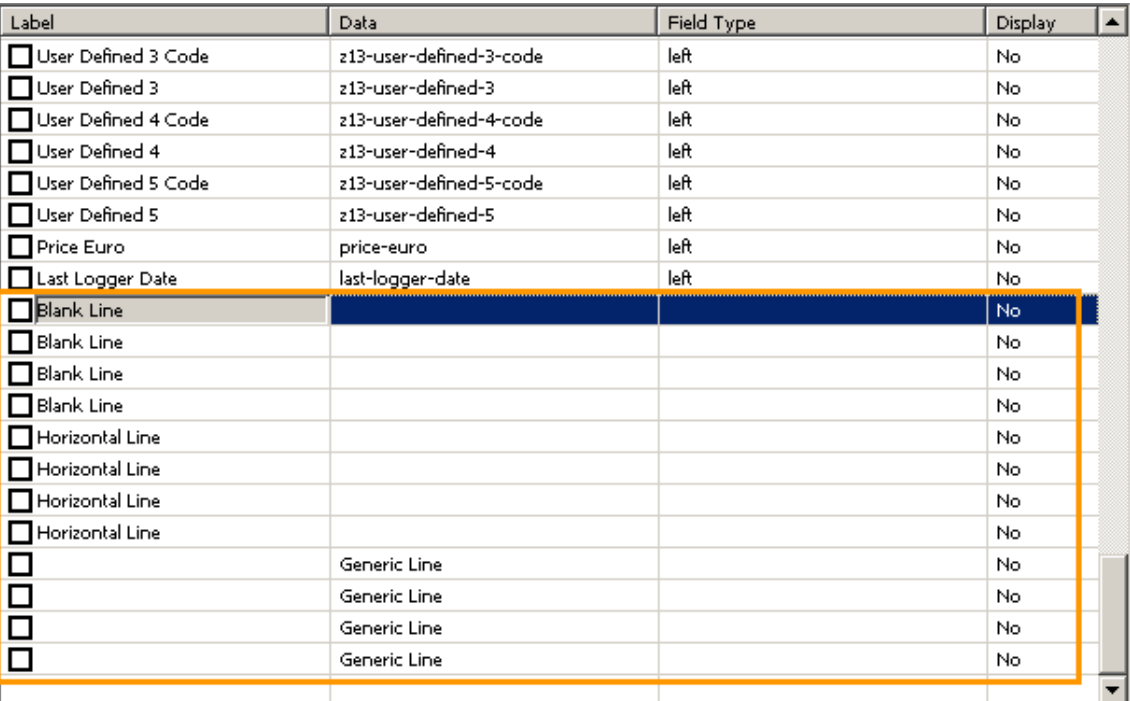

### **To add free text in a generic line:**

**1** Click the leftmost cell (this is the label column):

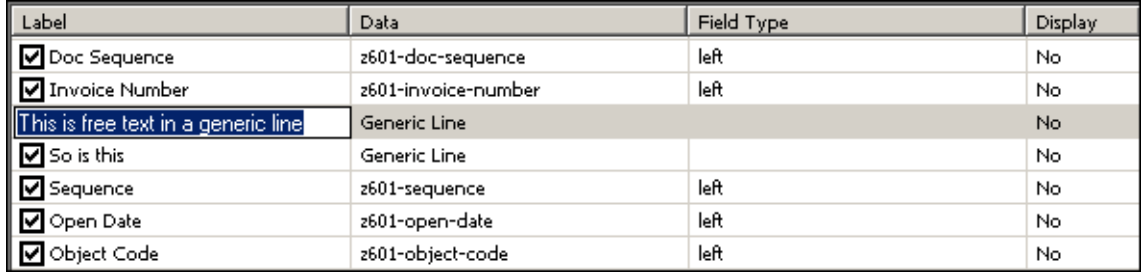

**2** Type free text, and click **Enter**. To edit your free text, click the leftmost cell again.

### **Reordering Data Fields**

 $\blacktriangle$ 

Use the  $\blacksquare$  arrows or drag-and-drop to change the order in which data fields appear in your template. This option applies to all layouts. For example, if you want *Doc Number* to appear above *Vendor Code*, select the line containing *Doc Number* and click the  $\blacksquare$  arrow:

<span id="page-16-0"></span>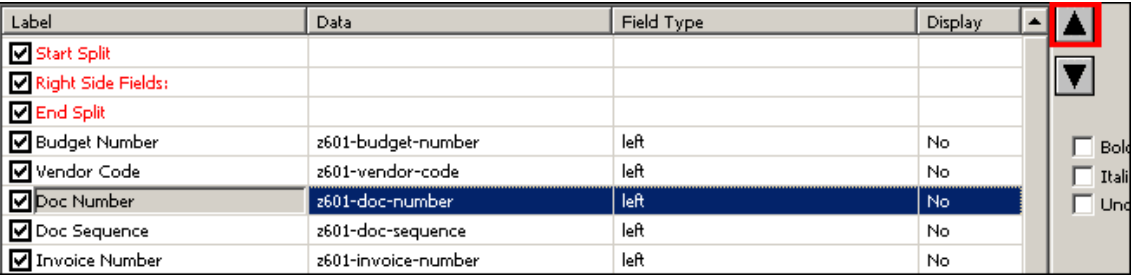

# **Working With Grid Layouts**

Grid layouts are generally used for displaying numerical information.

### **Adding Titles to a Grid**

### **To add a title to a Grid:**

**1** Select the check box of the Grid Title data field:

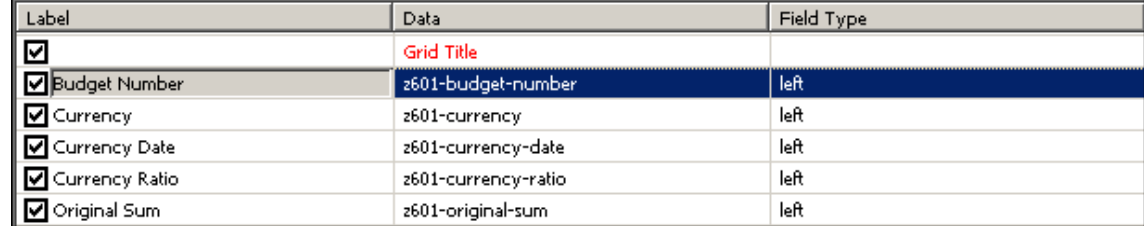

**2** Double-click the leftmost cell (this is the label column). This activates the cell for editing:

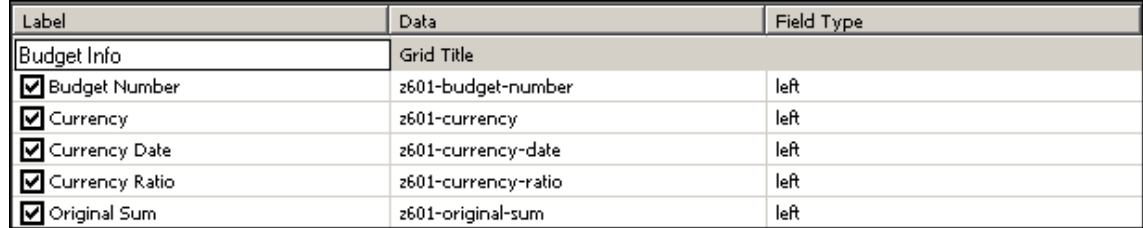

**3** Type your preferred text, and click **Enter**. The edited label is saved and will appear in the printout.

<span id="page-17-0"></span>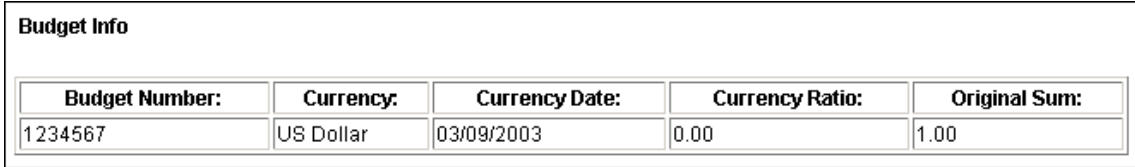

# **Working with Split Layouts**

Split layouts are useful when you want to include a large number of data fields in your template while keeping down the length of the printout.

In the list of data fields for a Split section, three lines used for defining the two-column format appear:

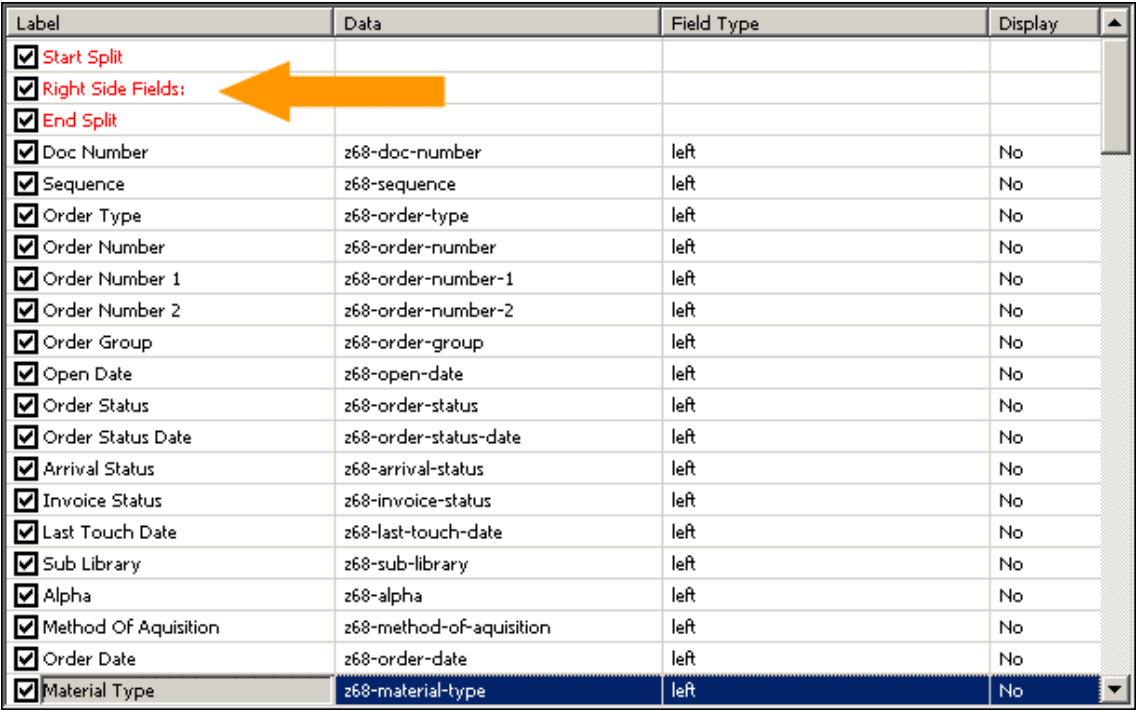

- Start Split defines where the two-column layout begins. Initially, data fields are displayed on the left.
- Right Side Fields Sets the point at which data fields are displayed on the right side.
- End Split This is the point at which the two-column layout ends. Any data field set to display that follows the End Split line will appear on the left.

Let us assume you have 16 data fields, which you want to display in a two-column format. To

ensure that the columns in your Split layout are even, using the  $\blacksquare$  arrows or drag-and-drop, place eight fields above Right Side Fields, and eight fields above End Split:

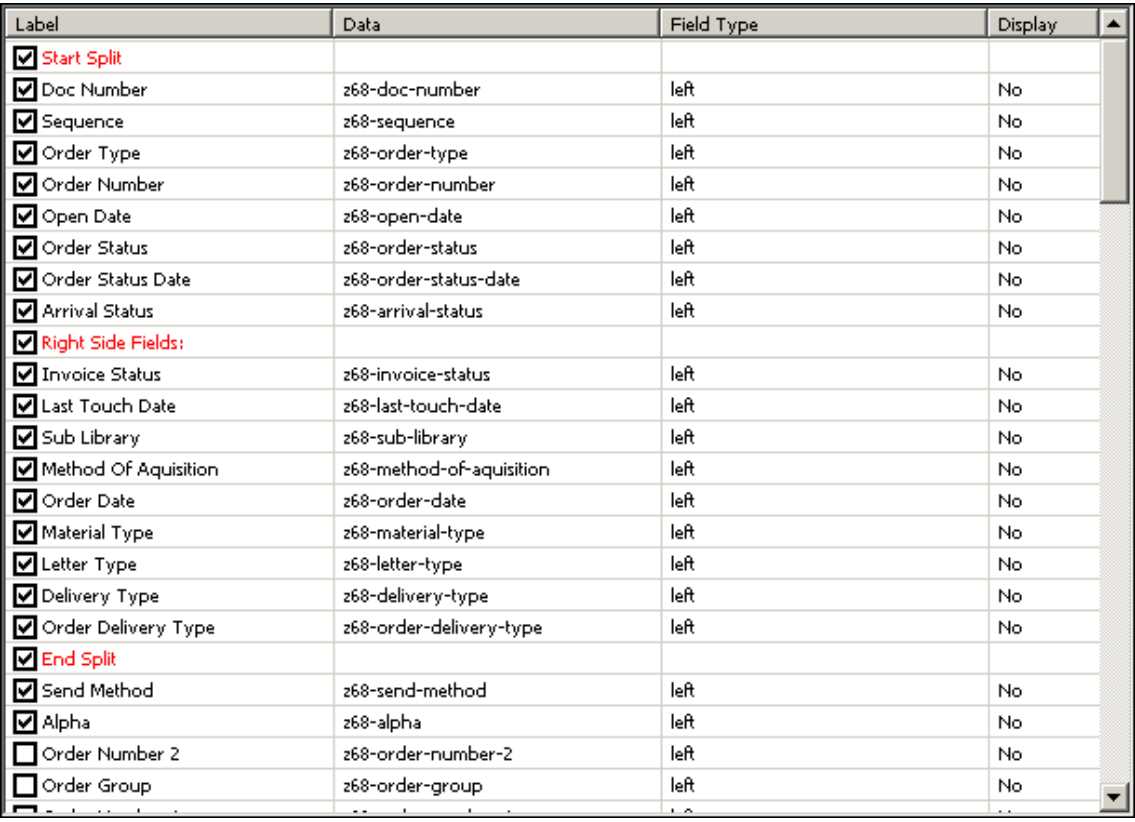

The resulting printout looks like this:

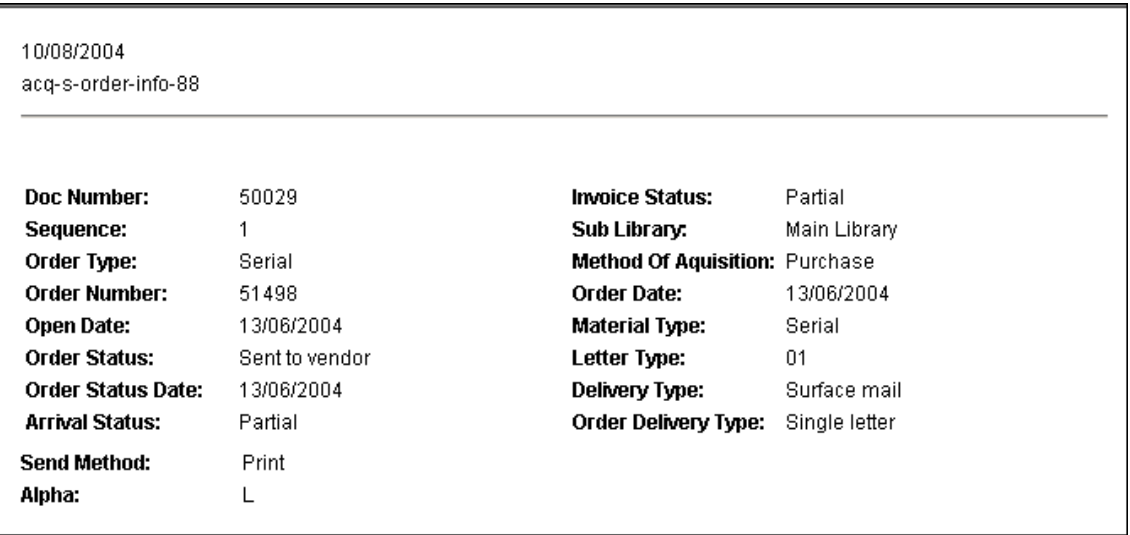

The two data fields placed below the End Split line, *Send Method* and *Alpha*, appear on the left, as in a Free layout.

# <span id="page-19-0"></span>**Changing Field Types**

You can change the display characteristics of a value retrieved in a data field in a number of different ways. To access the available options, select the appropriate line and double-click the corresponding cell in the Field Type column:

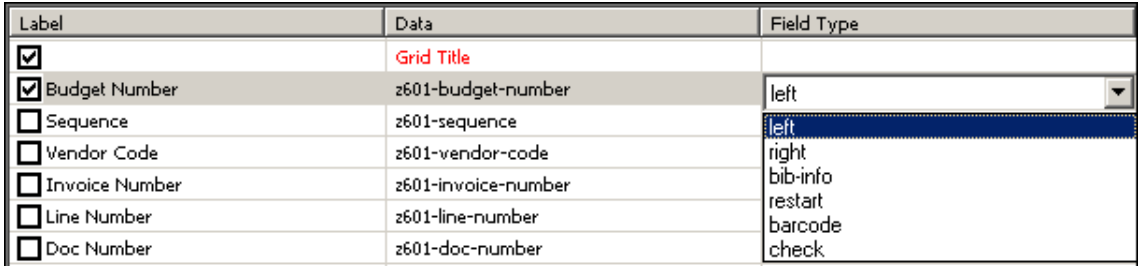

The available options are:

- **left** the value shown is left-justified:
- **right** the value shown is right-justified
- **bib-info** enters related bibliographic information in a grid layout
- **restart** at present, this is relevant for one printout only, orders-per-budget.xsl. Allows you to break a grid into values (for example, order data) per groupings (in this case, budgets).
- **barcode** the value is shown as a barcode
- $\mathbf{check}$  the value is shown as a check box
- index instead of display a value, it displays the row number

Not all options shown in the above example are available for all data fields – it depends on the context.

# **Saving Templates**

When you have finished defining your template, you are ready to save your customized template.

#### **To save a template**

**1** Click **OK**. The following message displays:

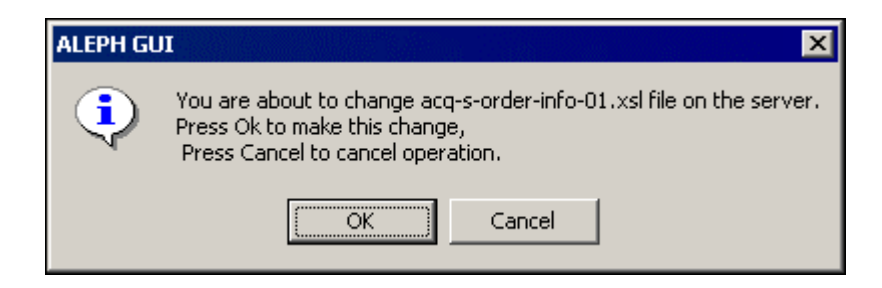

**2** Click OK to send your template to the ALEPH server. If the file already exists, the system backs up the previous version and replaces it with the new version. You will be notified about this by a pop-up message. In any case, UTIL I/6 is invoked and repackages all \*.xsl templates in the library's form\_<lng> directory. After UTIL I/6 has been run, all clients can be reconnected to the server and can get the up-to-date XSL files.